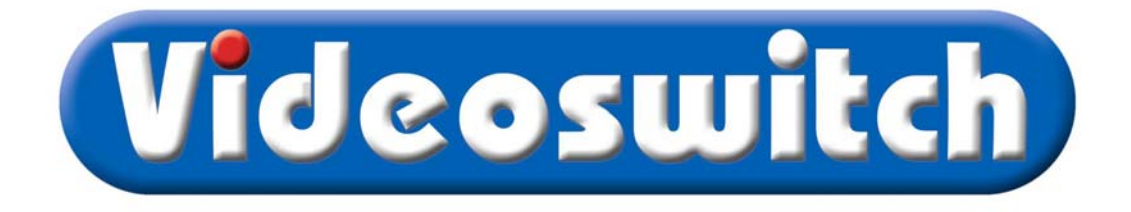

# **VDC Digital Recorder User Manual**

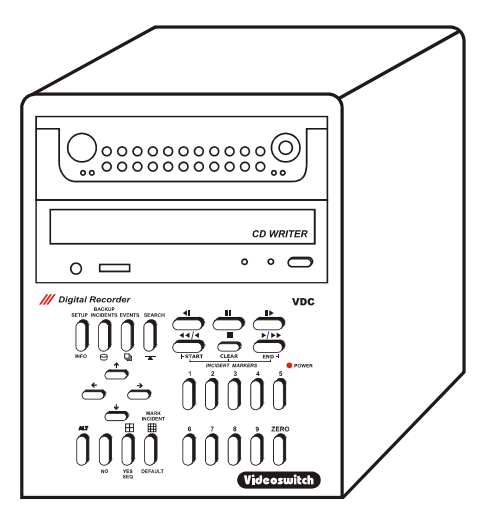

Products covered by this manual

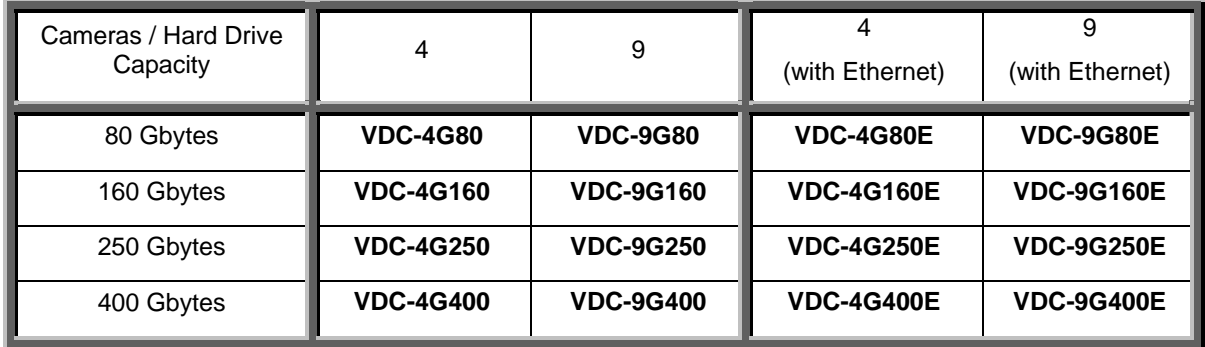

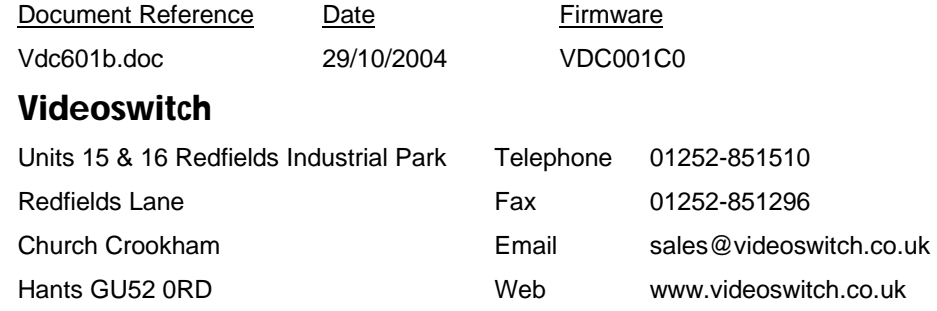

#### Contents:

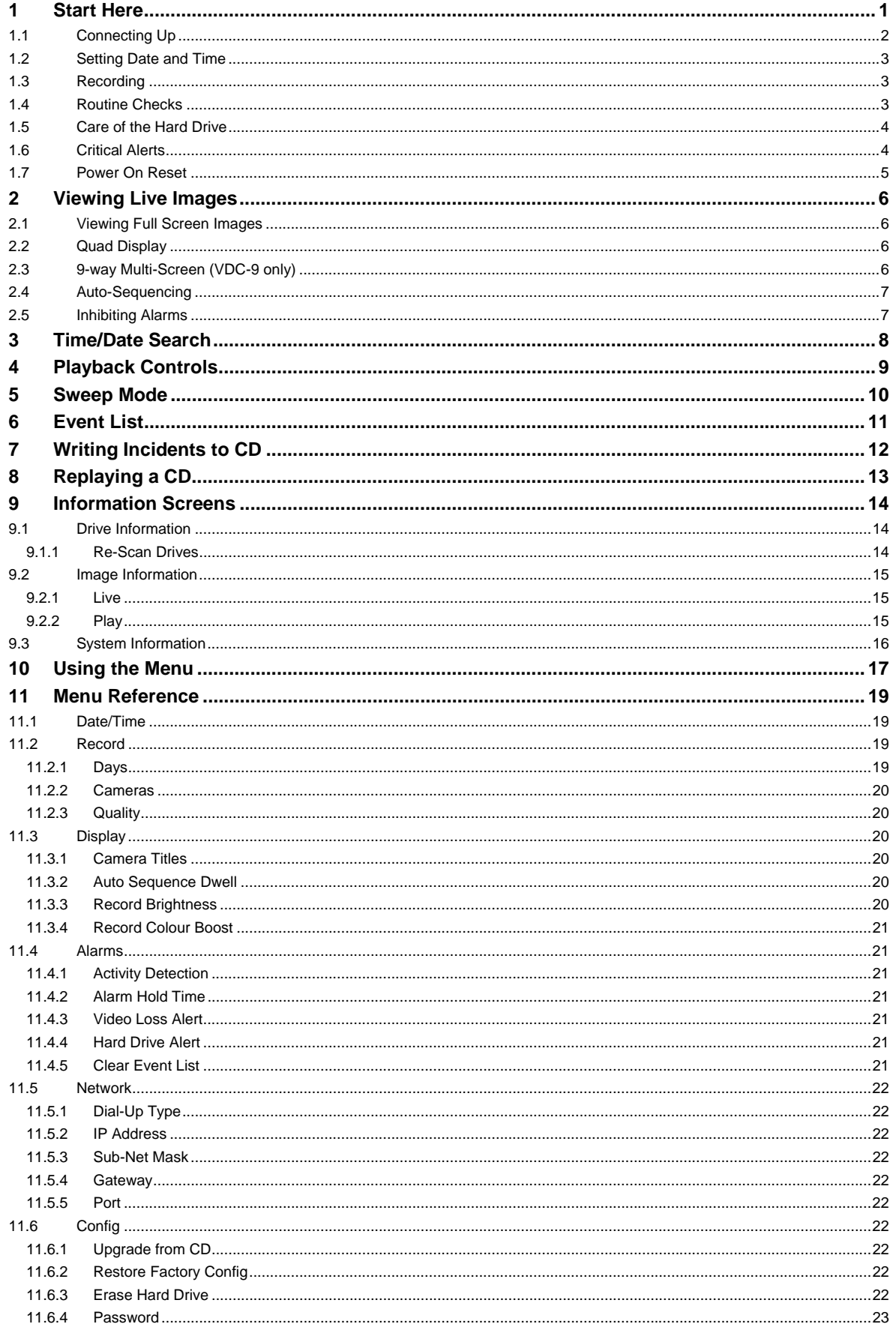

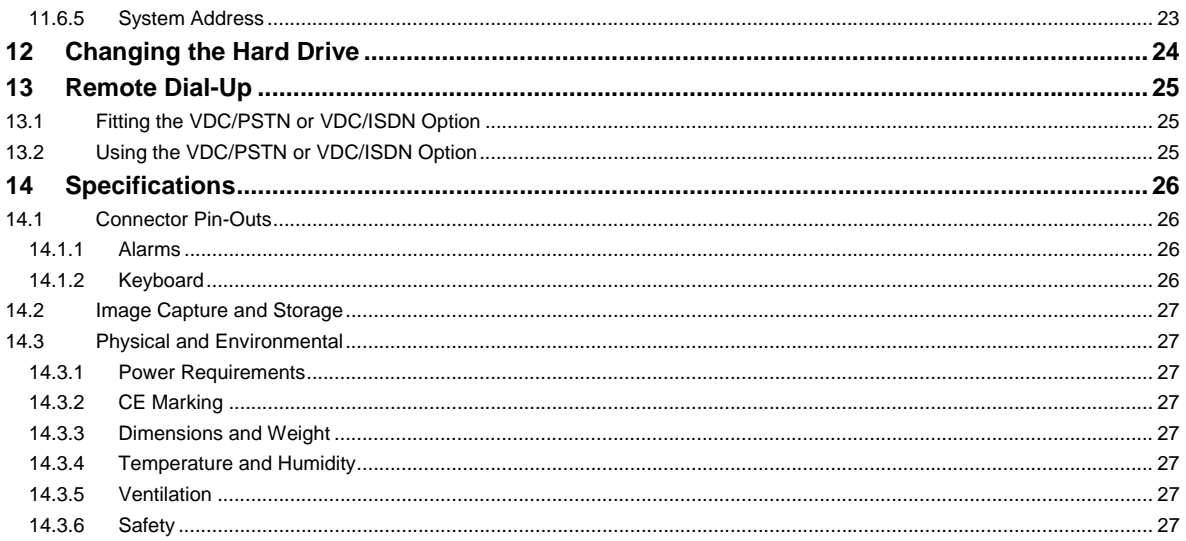

# **Start Here**

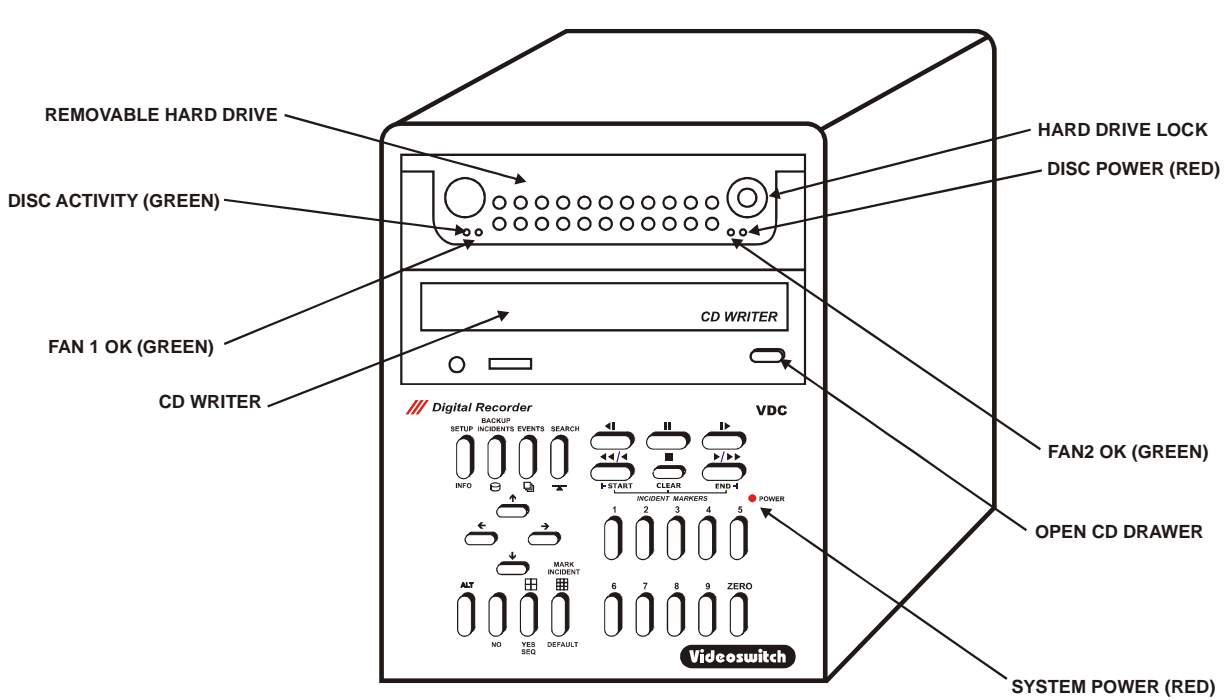

The VDC Digital Recorder provides a one-box solution for multiplexing, digital recording of video images from up to 9 cameras. It also includes a CD writer for backup and options for remote viewing via a dial-up or Ethernet connection.

- All you need for a digital recording system is the VDC recorder, up to 9 cameras and a display monitor. This set-up will permit the video images from all the cameras to be recorded onto hard disc for a period of typically 31 days. Beyond that time, the oldest images will be over-recorded by new images. The number of days is selected the user and the VDC automatically calculates the update rate to achieve this target.
- Any images available on the hard disc can be played back without interrupting the recording process. The active SEARCH facility allows images to be found by time and date.
- The SWEEP mode allows the contents of the hard drives to be rapidly scanned for the easy location of particular areas of interest even when the date and time is not known.
- An EVENT list records alarms generated by the built-in activity detection and by external alarms (e.g. PIR detectors). Events may be instantly recalled and replayed.
- For permanently archiving images, a CD writer is included as standard in all VDC recorders. An INCIDENT list is used to mark any sections of video that you wish to archive onto CD. A CD-R disc provides a permanent record suitable for police use.
- Incidents stored onto CD may be played back in any VDC, a VDM, or on a PC (no software installation required)
- The CD drive is also used to install firmware updates to the system. These will be made available on CD and on the Internet if new features become available.
- The removable hard drive provides the user with the ability to upgrade the drive capacity at any time. Additionally, it also means minimal "down time" if the drive fails in service; a replacement drive can be sourced and plugged in without the need for disconnecting the system.

## **1.1 Connecting Up**

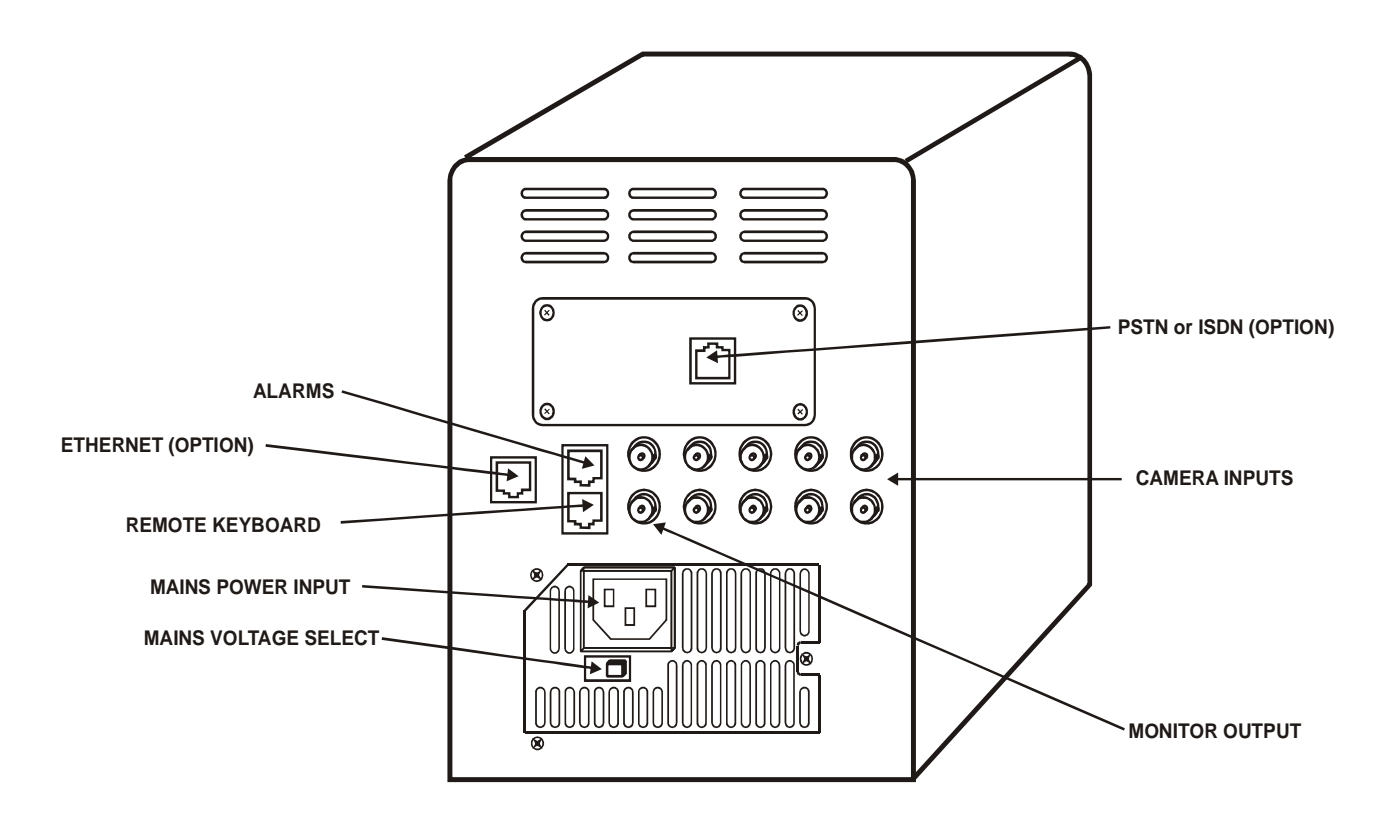

- Connect the video input of the Monitor to the monitor output of the VDC using a BNC cable
- Make sure that the monitor termination is switched on (i.e. to 75 Ohms)
- Connect the first camera to Camera Input 1 on the VDC using a BNC cable
- Connect the next camera to Camera Input 2 on the VDC using a BNC cable
- Connect the next camera to Camera Input 3 on the VDC using a BNC cable
- Connect the next camera to Camera Input 4 on the VDC using a BNC cable
- Make sure that the voltage select switch is set to suit the mains supply voltage prior to applying power otherwise damage may occur. The setting required in UK and Europe is 230Vac.
- Connect the mains power using the IEC cable supplied using an IEC to 13A plug cable (provided)
- When power is applied, the system will perform a self-test prior to displaying live images.

### **1.2 Setting Date and Time**

**For proper operation of the VDC Digital Recorder it is essential that the date and time are set correctly**.

If the system clock has an invalid date or time when the VDC is powered up (or at any time during operation), the date and time setting window will be automatically displayed

If this occurs, use the keys **0, 1, 2, 3, 4, 5, 6, 7, 8, 9** and **0** to enter the date and time.

The format for the date and time is **DD/MM/YY HH:MM:SS** where:

- DD is the day of the month (00 to 31),
- MM is the month (01 to 12),
- YY is the year (e.g. 04 for the year 2004),
- HH is the hour in 24-hour format (00 to 23),
- MM is the number of minutes past the hour (00 to 59) and
- SS is the number of seconds past the minute (00 to 59).

If you need to adjust the time and date at any time, enter the menu by pressing the **SETUP** key (see section 11). The time is automatically adjusted forwards or backwards by an hour at the appropriate dates to take account of British Summertime so no user action is required.

### **1.3 Recording**

The VDC Digital Recorder should now be fully operational and recording images from all cameras. The default image retention period is 31 days. Refer to the following sections of this manual for details on controlling and configuring the system.

If the system is not recording, the message **STOP** will be displayed on the screen. This should only happen if no hard drive is fitted, or if you have de-selected all cameras in the record menu (Section 11.2.2).

### **1.4 Routine Checks**

Although the system is intended for continuous un-attended operation**, it is recommended that the user regularly check that images from all cameras replay correctly.** Any potential problems with the cameras or recording system will then be detected as soon a possible, rather than continuing un-noticed until a critical incident needs to be recalled from the system.

Similarly, **when a CD has been created you should check that it plays back correctly**, before the images are over-recorded on the VDC. The CD may be checked by either by playing it on a VDC or on a PC.

### **1.5 Care of the Hard Drive**

The hard drive is a delicate mechanical item that should be handled with care. Before moving a VDC that has been powered up, remove power and **wait for 30 seconds for the drive to stop spinning**. This is a precaution to avoid possible damage to the hard drive.

## **1.6 Critical Alerts**

The VDC constantly monitors the hard drive, camera inputs and system so that detected fault conditions will be reported to the user as soon as possible by means of a "critical alert" message on the screen. Alerts are also added to the event list.

Press the **EVENTS** key to view the event list (pressing the **DEFAULT** key automatically scrolls to the most recent events.

Viewing the list will cancel the alert message. However if the condition persists, the message will re-appear.

• **FailTest** *This alert indicates that the system self-test has failed.*

- o Press **ALT** and **SETUP** to call up the System Information screen. The positions of any solid blocks displayed on the "Self Test" row indicate various fault conditions.
- o Try power cycling the VDC to see if the problem is fixed, or failing this.
- o Try a power-on reset (See section 1.7).
- o If the problem persists, contact your supplier.
- **VidLoss** *This alert means that video has been lost on one or more of the camera inputs.* 
	- o Make sure that the video loss setting in the menu (see section 11.4.3) corresponds with cameras actually fitted.
	- o Check connections to all cameras.
	- o Check that each camera can be viewed in live, full screen mode.
	- $\circ$  Swap a camera input that is working with the one that is not. Does the problem move with the camera (i.e. faulty camera or cable) or stay with the input (possible faulty VDC)
	- $\circ$  If a camera is suspected as being faulty, connect it directly to a monitor to test it.
- **HD1 Fail** *This alert indicates that the hard drive is not working.*
	- o Check that the drive drawer is correctly fitted
	- o Check the lock in the drive drawer is turned full counter-clockwise
	- o Check the **DISC ACTIVITY** LED is flickering (see diagram in section 1)
	- o Check that the green **FAN1 OK** and **FAN2 OK** LEDs are lit.
	- o Check that the red **DISC POWER** led it lit.
- **HD1 SMART** *This alert indicates that the hard drive may stop working soon*
	- $\circ$  The SMART monitoring detects imminent failure of a hard drive, so if this warning occurs, the drive should be changed at the earliest opportunity.

### **1.7 Power On Reset**

If you wish to perform a power-on-reset to restore all settings to their factory defaults, press the **ALT** key while you apply power, and keep pressing it until the VDC has powered up and displays **FACTORY RESET**. Note that this process will reset all user settings, including titles and password.

# **2 Viewing Live Images**

Press this key to enter **LIVE** mode:

### **2.1 Viewing Full Screen Images**

Select full screen views of different cameras by pressing the **NUMERIC** keys:

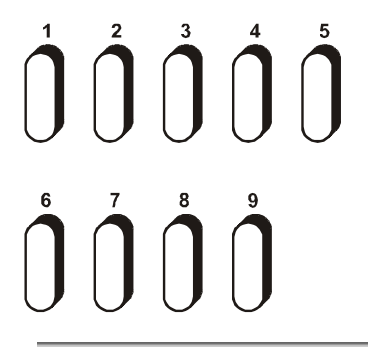

## **2.2 Quad Display**

Select quad display by pressing the **QUAD** key (live display only):

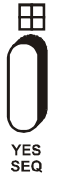

## **2.3 9-way Multi-Screen (VDC-9 only)**

Select x9 Multi-Screen display by pressing the **MULTISCREEN** key (live display only):

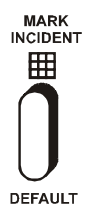

### **2.4 Auto-Sequencing**

Select auto-sequencing on the monitor by pressing the **ALT** and the **SEQ** keys *at the same time*. Auto sequencing is cancelled by pressing these two keys again, or by pressing any camera select (**NUMERIC**) key.

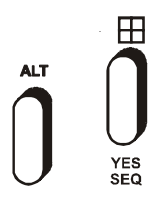

The message **SEQ** is displayed at the top of the screen when sequencing is enabled. You may specify the dwell time via the menu.

## **2.5 Inhibiting Alarms**

If alarms have been enabled (see section 11.4.1), they can be temporarily inhibited by pressing the **ALT** and **NO** keys *at the same time*.

The letters **INH** will appear on the screen when alarm are inhibited

# **3 Time/Date Search**

**If there is a valid CD in the CD drive, images will replay from the CD. Otherwise, images will replay from the built-in hard drive.** 

This is the main search mode that is used to recall recorded images. Press the **SEARCH** key to enter the search mode.

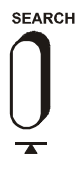

Sometimes it is useful to press the **DEFAULT** key when in search mode, to call up the latest available recorded images

Use the **NUMERIC** keys to enter any date and time for which there is still video available.

The format for the date and time is **DD/MM/YY HH:MM:SS** where:

**ZERO** 

• DD is the day of the month (00 to 31),

- MM is the month (01 to 12),
- YY is the year (e.g. 04 for the year 2004),
- HH is the hour in 24-hour format (00 to 23),
- MM is the number of minutes past the hour (00 to 59) and
- SS is the number of seconds past the minute (00 to 59).

Scroll through dates and times using the **ARROW** keys: <br>Note that as any digit of the date and time

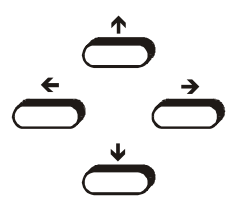

is changed, the corresponding image is immediately found on the hard drive and displayed.

This is the "active search" facility.

# **4 Playback Controls**

Having found what you want, you can use the **PLAYBACK** keys to move forwards and backwards through the recorded video images.

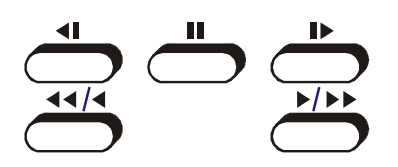

Press the forward or reverse play keys repeatedly to increase the replay speed.

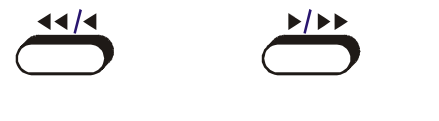

*The function of each key is:* 

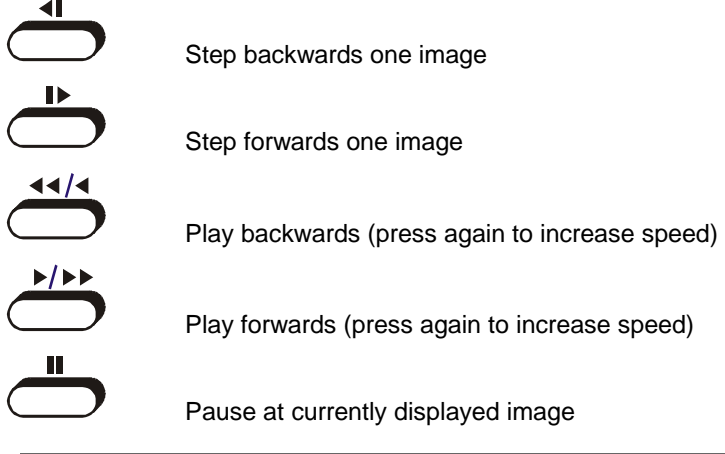

View different cameras by pressing the **NUMERIC** keys:

 $\overline{2}$ 

# **5 Sweep Mode**

An alternative to the date/time search, is the sweep facility. Press these keys *at the same time* to enter the sweep mode:

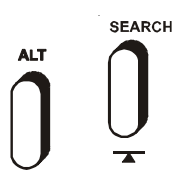

To step between start, middle and end, press this key:

**MARK**<br>INCIDENT

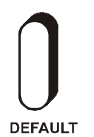

Now use these keys to scan through the whole range of recorded images:

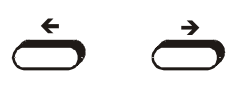

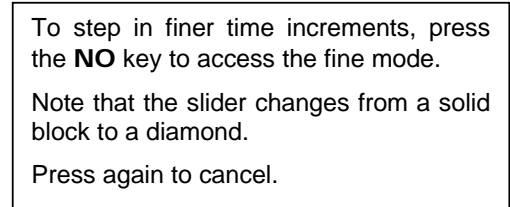

When you have found what you want, use the normal play functions:

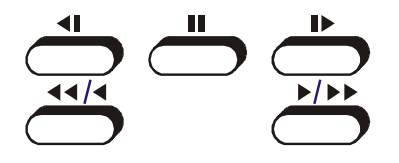

# **6 Event List**

 $\overline{a}$ 

If activity detection has been enabled (see section 11.4.1) or if alarm contacts are being used, there may be events in the event list. Press the **EVENT** key to view the event list.

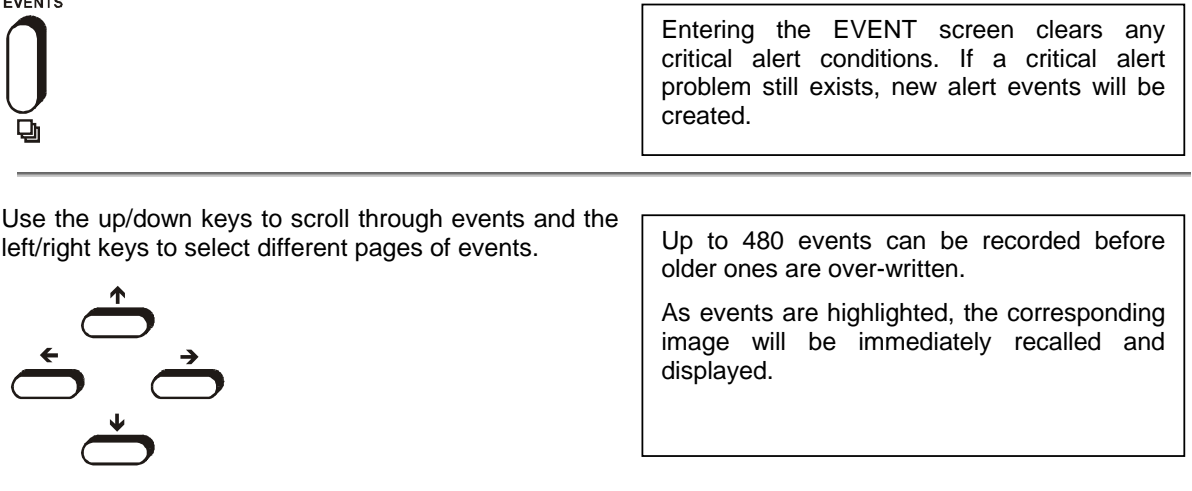

# **7 Writing Incidents to CD**

Incidents are used to mark sections of video for subsequent writing to CD. Find the section of video you wish to backup to CD, and then call up the incident screen by pressing the **INCIDENT** key.

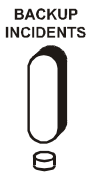

Up to 4 incidents may be set at once. Use the **UP** and **DOWN** arrow keys to select a spare incident, or re-use an incident that you have already backed up to CD.

Mark an incident by pressing the DEFAULT key.

**MARK**<br>INCIDENT

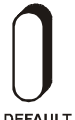

DEFAULT

images either side of the image last played back will be selected. The incident will use about 16Mbytes. The time span will depend on the number of cameras and the image retention period. Once set, the incident can be adjust in size if required.

This is the quickest way to set an incident. 400

If you wish to change the start or end times of the incident, use the left/right keys:

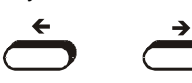

Incidents may also be set by finding the first image that you want, entering the incident mode and pressing **ALT** and **START** to set the incident start.

The last image required should then be recalled, and the incident screen entered again. This time press **ALT** and **END** to mark the end of the incident.

Press the NO key if you have made it too big, and wish to undo the last increase:

side of the screen, and the total underneath. Each incident has a **Y** or **N** associated with it on the screen.

The **Y** indicates that the incident will be written to CD, whilst the **N** indicates that it will *not* be written.

The individual size of incidents is shown on the right hand

Press the "YES" key to toggle the option for each incident.

The total size must not exceed the available size of the CD (around 650 to 750 Mbytes).

Start writing to CD by pressing this key:

**ZERO** 

Note that you can only write incidents to a *blank* CD. **When important incidents have been written to a CD, always check that the CD plays back correctly**, either by playing it on the VDC or on a PC.

# **8 Replaying a CD**

Press the "Open CD drawer" button on the CD drive, and place the CD on the drawer. Press the "Open CD drawer" button again to close it.

Call up the incident screen by pressing this key, and wait until **CD** appears on the screen, indicating that the displayed incidents are from the CD, not the hard disc.

Replaying a CD is similar to replaying from hard disc, although you will sometimes have to wait a few seconds while the CD spins up to speed. The letters **CD** are display on the top of the screen when replaying from a CD.

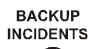

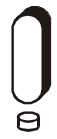

Select the incident that you wish to replay using these keys:

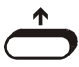

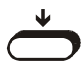

Press this key to play *forwards* from the start of the selected incident:

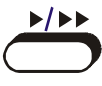

Alternatively, press this key to play *backwards* from the end of the selected incident:

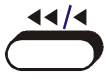

# **9 Information Screens**

A number of information screen are available to tell you about the VDC and to confirm that it is operating in the way that you intended.

## **9.1 Drive Information**

To see what drives are fitted and whether a CD is in the CD drive press these keys *at the same time*:

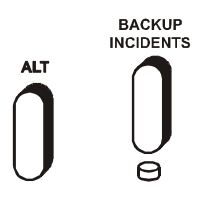

This screen displays this information:

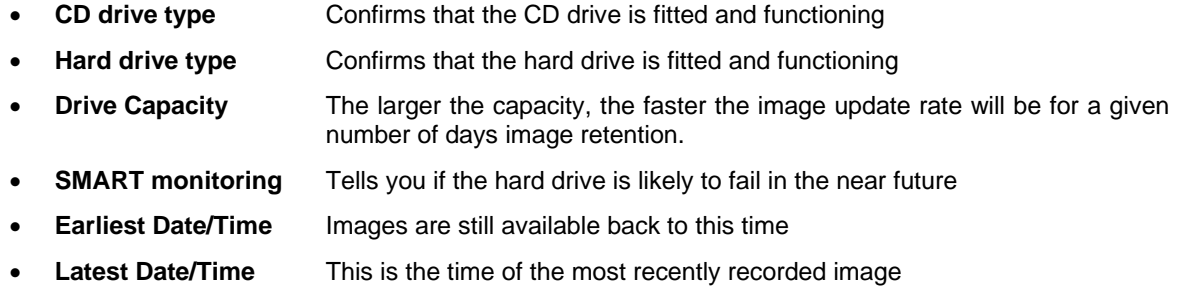

### **9.1.1 Re-Scan Drives**

If the hard drive has been replaced, or if the CD or hard drives are not operating correctly, or if the earliest and latest dates are thought to be in error, the drives may be re-scanned by pressing this key:

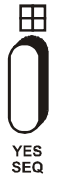

## **9.2 Image Information**

To enter the image information screen, press these keys *at the same time*:

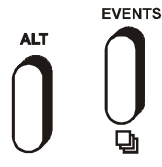

This screen displays different information in LIVE and PLAY modes:

### **9.2.1 Live**

In LIVE mode, the Image Information screen displays the following:

- Current overall record rate
- Image retention period in days
- Record mode (normal or alarm)
- Connected cameras
- Average image size
- Date of available images

### **9.2.2 Play**

In PLAY mode, the Image Information screen displays the following information about the current image:

- Date/Time
- Time zone (summertime, wintertime)
- Camera number
- Image size
- Image number (all images are numbered)
- Serial number of VDC on which image was recorded
- Revision of firmware at the time the image was recorded
- Position of the index and image on the hard drive
- Digital signature authentication

Each image includes a digital signature, which enables the system to verify its integrity. The signature is checked on replay, and this status screen will report either that it has been authenticated or rejected.

The signature is carried with the image if it is copied to CD and subsequently transferred to a computer. If any images have been modified, the authentication process will fail.

## **9.3 System Information**

To display the system information, press these keys *at the same time*:

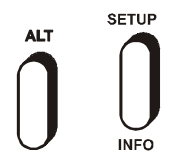

The information displayed includes:

- Model
- Serial Number
- Firmware/Logic Revision
- Firmware Checksum
- PCB revision
- Self test results (and error codes if applicable)
- Where Ethernet option is installed
- Whether PSTN or ISDN option is installed
- Current list of inputs with video present
- Current status of alarm inputs (subject to alarm timer)
- Current status of activity detection (subject to activity timer)

# **10 Using the Menu**

To enter (and exit from) the menu, press the **SETUP** key:

**SETUP** 

The main menu has the following options:

- **Date/Time** Select this option to set the VDC to current date and time.
- **Record** This sub-menu allows you to set the number of days to retain images, and also the image quality and which cameras are to be recorded all the time.
- **Display** This sub-menu allows you to set camera titles and other things related to display.
- **Alarms** Activity and relay options are set in this sub-menu. The event log may also be cleared.
- **Network** Dial-up and Ethernet setting are made within this sub-menu.
- **Config** Restore factory configuration and set a password in this sub-menu.

These menus are described in more detail in section 11.

The **ARROW** keys are used to move through the menu and to alter settings within the menu:

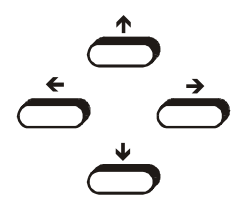

In many instances, if you are uncertain about a menu setting, the default option can be selected using the **DEFAULT** key:

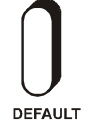

In parts of the menu you may need to initiate an action by pressing the **YES** key:

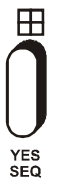

In parts of the menu you may need to enter numbers using the **NUMERIC** keys:

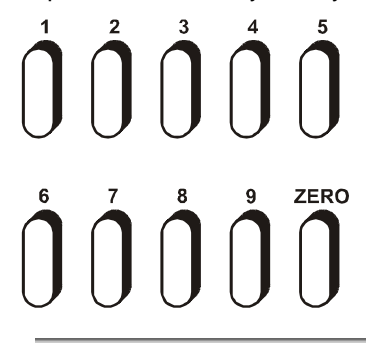

You can use the **NO** key to go back a level in the menus:

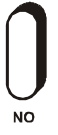

To exit from the menu, press the **SETUP** key:

**SETUP** 

# **11 Menu Reference**

## **11.1 Date/Time**

Use the arrow and numeric keys to set the date and time. Summertime is automatically catered for, so no adjustment will be needed other than regularly checking that the time is accurate (like all clocks, some drift will occur).

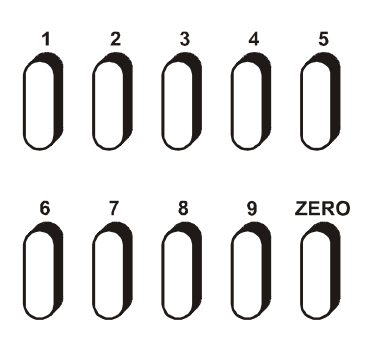

The format for the date and time is **DD/MM/YY HH:MM:SS** where:

- DD is the day of the month (00 to 31),
- MM is the month (01 to 12),
- YY is the year (e.g. 04 for the year 2004),
- HH is the hour in 24-hour format (00 to 23),
- MM is the number of minutes past the hour (00 to 59) and
- SS is the number of seconds past the minute (00 to 59).

## **11.2 Record**

### **11.2.1 Days**

Use the **NUMERIC** keys to enter how many days you wish images to be retained for.

The fewer the number of days, the faster the update rate will be. For images of typical size (around 17K bytes), this table gives an indication of expected update rates in images per second:

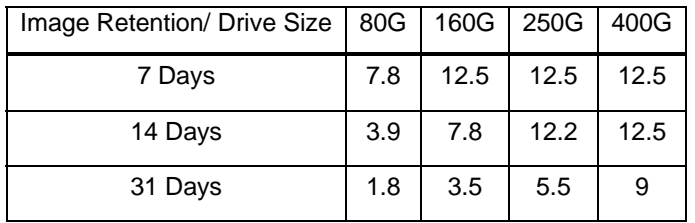

For comparison, the update rate on a time-lapse VCR set for 24 hour mode is about 5.5 images/second – but the tape only lasts 27 hours.

Note that **IMAGE INFORMATION** screen displays an image retention value that may vary slightly as image conditions alter. If alarms are used, you may wish to set a greater number of days than is required to compensate for the fact that alarm recording uses the disc more quickly.

### **11.2.2 Cameras**

This option specifies which cameras will be recorded when there are no alarms active. The solid block indicates that a camera *will* be recorded; a dash indicates that it will *not* be recorded.

Only inputs that have cameras will be recorded, so if you do not have cameras on all the inputs, all blocks can still be left set.

Use the **ARROW** keys to alter the cameras individually.

Press the **DEFAULT** key to turn all block *on* or *off.*

The normal setting is all blocks *on*.

**11.2.3 Quality** 

The record quality (image size) of each camera can be adjusted.

Use the **ARROW** keys to alter the settings.

If you want to record one or more cameras only when there is activity or an alarm, turn those cameras off here.

Using the large hard drive sizes available in the VDC, it is often best to record all cameras all the time.

Small images sizes mean there is space for more images on the hard disc, so the update rate will increase. However, the image quality will be less so there is a trade-off.

The image size is displayed. Note that it may take several seconds to stabilise to a new value.

The exact image size depends on the complexity of the image, so simple scenes (e.g. dark or empty rooms) do not waste disc space.

### **11.3 Display**

### **11.3.1 Camera Titles**

Each camera may be given a title, or the default title may be used (Camera1, Camera2 etc).

You can use the **NUMERIC** keys for numbers and the **UP** and **DOWN** arrow keys to get letters and other characters. Press the **NO** key to go back to the previous menu level.

### **11.3.2 Auto Sequence Dwell**

When auto-sequencing cameras, the dwell time is specified by this option.

### **11.3.3 Record Brightness**

The brightness of the images being recorded can be adjusted to compensate for cable losses. Adjust the brightness as required for each camera.

- If the displayed image (which is digitised) is too dim or is tearing, *increase* the brightness setting.
- If an image is too bright, *decrease* the brightness setting.

### **11.3.4 Record Colour Boost**

The colour content of the images being recorded can be adjusted here to compensate for cable losses. Adjust so that the colour content of the displayed image is not too weak or too strong.

### **11.4 Alarms**

### **11.4.1 Activity Detection**

Activity detection may be enabled on each camera. Select the required camera using the **UP** and **DOWN** keys, then press the **RIGHT** key to enter the activity screen for that camera.

When the top row of text is highlighted, the sensitivity is set using the **NUMERIC** keys **1,2,3,4,5**.

When the top row text is highlighted, the number of active pixels required for detection is set using **NUMERIC** keys **6,7,8,9,0.** 

When any of the other rows is highlighted the **NUMERIC** keys are used to individually enable (shown by a "+" symbol) or disable activity pixels (blank).

To enable or disable *all* activity pixels, press the **DEFAULT** key.

Activity pixels that are enabled will be displayed as a solid block when activity is detected (this is affected by sensitivity).

When the number of pixels required for detection are simultaneously activity, the word **ACT** appears at the top of the screen. This is when the relay activates.

### **11.4.2 Alarm Hold Time**

When an activity or alarm contact activates, the relay is energised for the period specified by this setting. The record rate increases to 12.5 images per second while the relay is energised.

#### **11.4.3 Video Loss Alert**

This option specifies which inputs are to be monitor for video loss. Only set blocks ON for those inputs that have video, or else a critical alert message will appear. The easiest way to select the correct blocks is to press the **DEFAULT** key (all required cameras must be connected when this is done).

### **11.4.4 Hard Drive Alert**

This option specifies whether a hard disc problem causes a critical alert. This option should normally be set to **YES**.

### **11.4.5 Clear Event List**

Select this option and press the **YES** key to clear the event list. One event item will be put in the list to indicate when it was cleared.

### **11.5 Network**

### **11.5.1 Dial-Up Type**

The type of dial-up option module fitted should be specified here (PSTN or ISDN). If no module is fitted, this option is ignored.

### **11.5.2 IP Address**

If the VDC has an Ethernet option fitted, this setting specifies the IP Address. Contact the network administrator to obtain a suitable setting. Press the **DEFAULT** key to use the factory default setting. If the Ethernet module is not installed, this setting is ignored.

### **11.5.3 Sub-Net Mask**

If the VDC has an Ethernet option fitted, this setting specifies the sub-net mask. Press the **DEFAULT** key to use the factory default setting. If the Ethernet module is not installed, this setting is ignored.

### **11.5.4 Gateway**

If the VDC has an Ethernet option fitted, this setting specifies the Gateway. Contact the network administrator to obtain a suitable setting. Press the **DEFAULT** key to use the factory default setting. If the Ethernet module is not installed, this setting is ignored.

### **11.5.5 Port**

If the VDC has an Ethernet option fitted, this setting specifies the Port. Press the **DEFAULT** key to use the factory default setting. If the Ethernet module is not installed, this setting is ignored.

### **11.6 Config**

### **11.6.1 Upgrade from CD**

If you wish to upgrade the VDC from an upgrade CD, put the CD in the CD drive, wait for the upgrade revision to be displayed, and press the **YES** key.

Once the upgrade process starts, wait until the system restarts before touching any keys. **Do not remove power** until this process has completed otherwise the system could be left inoperative.

### **11.6.2 Restore Factory Config**

Press the **YES** key to restore the configuration to the factory defaults.

### **11.6.3 Erase Hard Drive**

Press the **YES** key to erase the hard drive.

### **11.6.4 Password**

If you wish to set a password, enter a four digit number here. This password will be needed every time the menu is entered, and if remote access is used. It is important that you remember this number.

Note that if this password is forgotten, a power on reset will be necessary to regain access. This will return all menu settings to their factory defaults.

#### **11.6.5 System Address**

This address need only be changed if more than one VDC is to be controlled from one remote keyboard.

In this case, give each VDC a unique address. For example "001", "002", "003" etc.

# **12 Changing the Hard Drive**

The VDC Digital Recorders is supplied with a removable hard drive.

Hard drives are sensitive mechanical devices that may be damaged by shock or vibration. Always handle with care and when transporting drives, ensure they are well cushioned with suitable padding to protect them from shock and vibration.

Remove power from the VDC before removing the hard drive. **Wait for 30 seconds for the drive to stop spinning** before moving the VDC or removing the hard drive.

The hard drive drawers require a special key to unlock them. Insert the key, and turn it *clockwise* to unlock the drive.

To put a hard drive back into the VDC, make sure that the lock in the drive drawer is in the *unlocked* position. Carefully slide the drawer in as far as it can go with the handle in the up position. Carefully push the handle down such that the drawer is pulled into the drive bay. When it is properly located, lock the drawer by turning the key *counter-clockwise.*

After changing a drive, re-apply power to the VDC.

## **13 Remote Dial-Up**

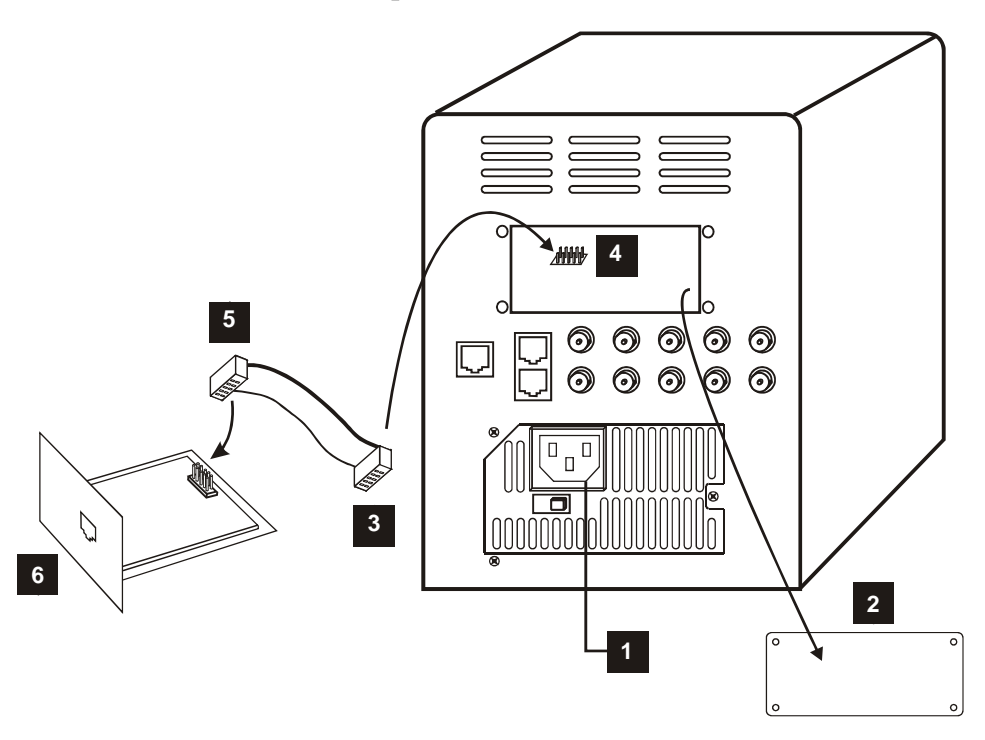

## **13.1 Fitting the VDC/PSTN or VDC/ISDN Option**

- 1. Remove the mains power to the VDC digital recorder
- 2. Remove the options module blanking on the VDC digital recorder (4 screws)
- 3. Plug one end of the supplied ribbon cable into…
- 4. … the 10-pin header inside the VDC (make sure all the pins line up on both rows)
- 5. Plug the other end of the ribbon into 10-pin header on the VDC/PSTN or VDC/ISDN module (make sure all the pins line up on both rows). Note that the module must be orientated with the metal bracket at the bottom, PCB on top.
- 6. Carefully fit the modem module into the VDC digital recorder and replace the 4 screws (M2.5) to securely fix it to the rear panel.

## **13.2 Using the VDC/PSTN or VDC/ISDN Option**

- 1. Connect to a telephone (PSTN or ISDN) line using the cable provided.
- 2. Upgrade the firmware in the VDC digital recorder to the latest version (VDC001A5 or later). Make sure that PSTN or ISDN is selected in the menu: [Setup][Remote Access][Dial-Up Type].
- 3. Install "VDM-Connect" (Issue VDM017i or later) onto the PC that is to be used for remote access.
- 4. Click on SITE on the VDM-Connect and add the phone number to the site list.
- 5. Click on "Connect". Images should be displayed on the PC after connection with the VDC has been established.

# **14 Specifications**

### **14.1 Connector Pin-Outs**

### **14.1.1 Alarms**

Physical: RJ45 (upper connector)

Electrical: Alarm Inputs: Contact closure

Alarm Output: N/O Relay Contacts, 24V 500mA max

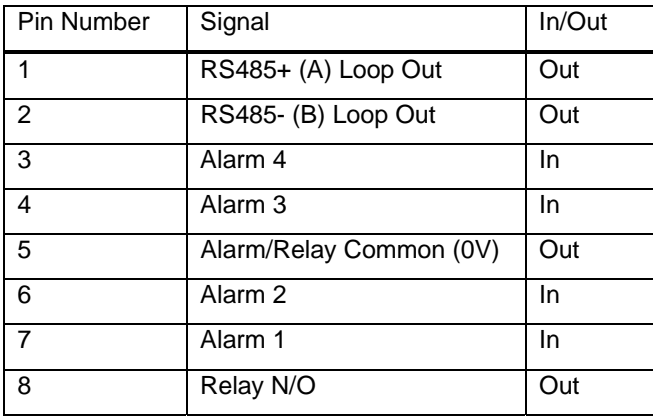

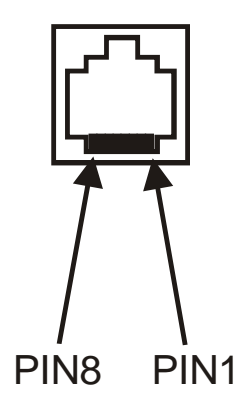

### **14.1.2 Keyboard**

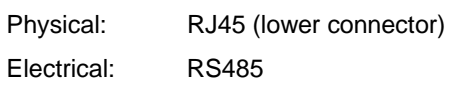

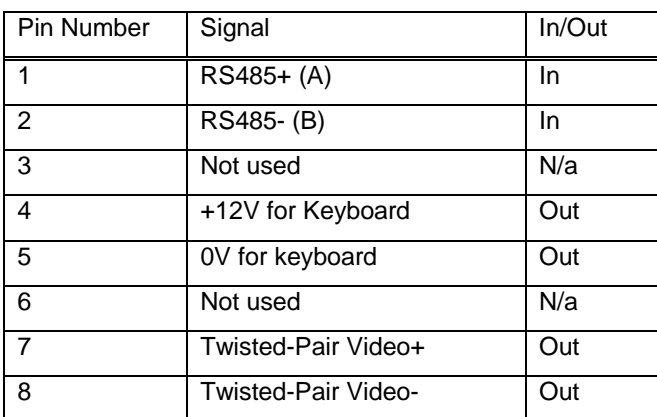

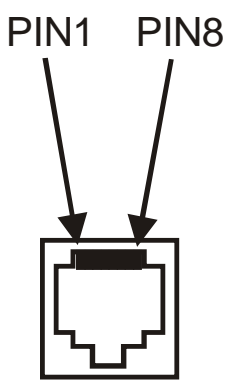

## **14.2 Image Capture and Storage**

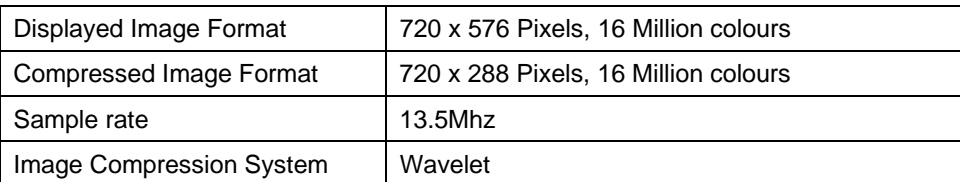

## **14.3 Physical and Environmental**

### **14.3.1 Power Requirements**

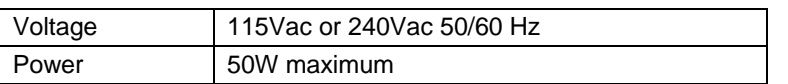

### **14.3.2 CE Marking**

This product is CE marked. It has been fully tested and complies with 89/336/EEC Electromagnetic Compatibility and 73/23/EEC Low Voltage directives, and with EN 60950:2000 safety standards.

**Warning**: This is a Class A product. In a domestic environment this product may cause radio interference in which case the user may be required to take adequate measures.

### **14.3.3 Dimensions and Weight**

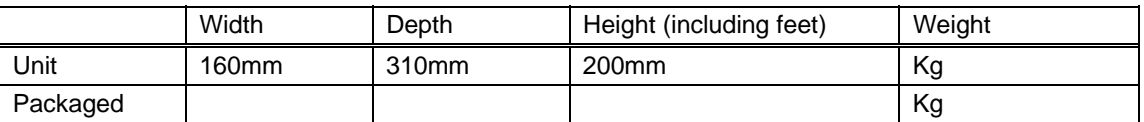

### **14.3.4 Temperature and Humidity**

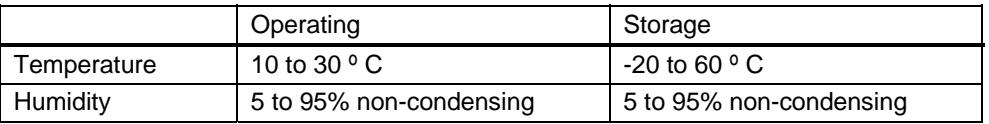

### **14.3.5 Ventilation**

The VDC Digital Recorder has ventilation holes in the base, front and rear. Using internal fans, the unit creates a continuous flow of air through the unit to control the temperature of the disc drives and other internal components.

The ventilation holes must not be obstructed otherwise the lifetime and reliability of the system may be affected.

### **14.3.6 Safety**

For warranty and safety reasons, the cover of this equipment must not be removed. There are no user serviceable parts inside.